## **ROOSTER OPZOEKEN VIA ROOSTER.VU.NL**

## **Het rooster opvragen moet altijd met je groepsnummer en KTC nr.**

## **(niet inloggen met je VU-net ID)**

- o Ga naar rooster.vu.nl
- o Klik rechts bovenin op **+ rooster toevoegen**
- o Kies voor **Groep**
- o Zoek naar jouw groepsnummer. Dit nummer vind je op canvas in de voorbereidend coschap course. Bijvoorbeeld C2023-02\_03 (je groepsnummer is C2023-02 en je KTC nummer is 03).

+ Rooster toevoegen

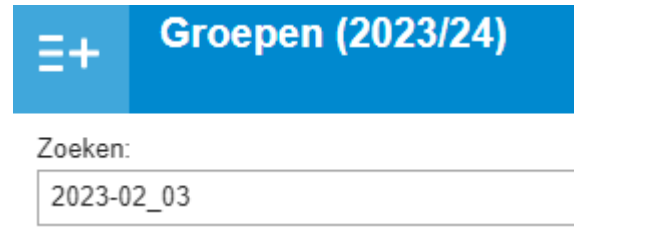

Roosters toevoegen

- o Vink de groep aan en klik rechtsonder op **Roosters toevoegen**. Het rooster is toegevoegd aan je agenda.
- o Als je je KTC nummer nog niet weet maar het rooster globaal wilt weten van groep A kies dan voor KTC nummer \_01 en voor groep B kies dan voor KTC nummer \_13